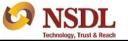

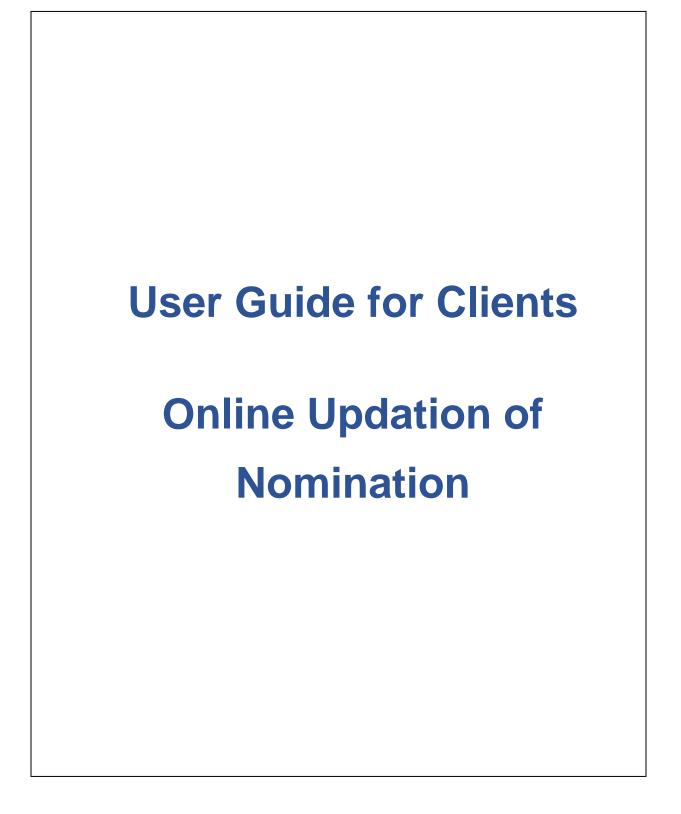

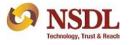

 Client will click on the URL (<u>http://nsdl.co.in/dpmplus.php</u>), On clicking the specified URL, Client will be re-directed to main page for commencing the User journey for opt-in/opt-out of nomination online:

|                                | Online Nomination Update                           |                                                       |
|--------------------------------|----------------------------------------------------|-------------------------------------------------------|
| Welcome Investor to NSDL's DPM | Plus facility. You can now opt-in/opt-out for Nomi | ination online in your demat account. Let us get star |
|                                | User Authentication                                |                                                       |
|                                | DP ID                                              |                                                       |
|                                | DP ID is mandatory.                                |                                                       |
|                                | Cilent ID *                                        |                                                       |
|                                |                                                    |                                                       |
|                                | PAN *                                              |                                                       |
|                                |                                                    |                                                       |

2. Participant will be required to subscribe for the facility. In case Participant has not subscribed for the facility, the below message will displayed to the Client.

| elcome Investor to NSDL's DPM Plus facility. You can now opt-in/opt-out for Nomination online in your demat account. Let us | get started. |
|----------------------------------------------------------------------------------------------------|--------------|
| User Authentication                                                                                                    |              |
| IN302872                                                                                                    |              |
| Client ID*<br>20195146                                                                                                    |              |
| AALPS0979Z                                                                                                    |              |
| Your DP has not subscribed for the service. Please contact your<br>DP                                                       |              |
| Submit Reset                                                                                                    |              |

3. Client will be required to enter the DP ID + Client ID + PAN and OTP. The OTP will be sent at the registered mobile and email address of the Client.

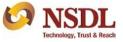

| National Securities Depository Limited<br>DPM Plus |                                                                                                    |  |
|----------------------------------------------------|----------------------------------------------------------------------------------------------------|--|
|                                                    | Online Nomination Update                                                                                                    |  |
|                                                    | Welcome Investor to NSDL's DPM Plus facility. You can now opt-in/opt-out for Nomination online in your demat account. Let us get started. |  |
|                                                    | User Authentication DPID IN302871                                                                                                    |  |
|                                                    | Client/D<br>20195179                                                                                                    |  |
|                                                    | PAN<br>AALPS0979Z                                                                                                    |  |
|                                                    | <b>e</b>                                                                                                    |  |
|                                                    | Did not received the OTP? Send Again                                                                                                    |  |
|                                                    | Enter the OTP sent to your registered Mobile number 97/00000033 and email<br>ID: mehulm@redics.in                                         |  |
|                                                    | Submit Reset                                                                                                    |  |

4. Post successful authentication, Client will submit the choice of selection i.e., Opt-in for nomination by clicking on 'I wish to Nominate' or opt-out of the nomination by clicking on 'Opt-out' of nomination.

| Opt-in / Opt-out Nomination                                        | n Update                    | Confirmation | Captured                     |  |
|--------------------------------------------------------------------|-----------------------------|--------------|------------------------------|--|
| Please select from the two options below to continue your journey. |                             |              |                              |  |
| Client Details                                                     |                             |              |                              |  |
| DP ID                                                              | Client ID                   | Client Name  | DP Name                      |  |
| IN302871                                                           | 20195179                    | *****        | ABC & SECURITIES PVT LIMITEE |  |
| $\frown$                                                           |                             |              |                              |  |
| I wish to Nominate                                                 | ) I do not wish to Nominate |              |                              |  |

5. In case the Client clicks on 'I wish to nominate', Client will have the choice to nominate up to three nominees (minor / major as the case may be) in the demat account. Client will be required to enter the details of the nominee(s) and then click on Save & Next, as exhibited below:

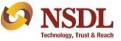

| Opt-in / Opt-out Nomination                                                                                                    | Update                                                                     | Confirmatio                                                        | on | Captured              |
|----------------------------------------------------------------------------------------------------|----------------------------------------------------------------------------|--------------------------------------------------------------------|----|-----------------------|
| I wish to make a nomination and do hereby nominate the following person(s) who shall receive all the assets held in my account in the event of my do |                                                                            |                                                                    |    |                       |
| First Nominee Details                                                                                                    |                                                                            |                                                                    |    |                       |
|                                                                                                    |                                                                            |                                                                    |    |                       |
| s Nominee a Minor?                                                                                                    |                                                                            |                                                                    |    |                       |
| s Nominee a Minor?                                                                                                    |                                                                            |                                                                    |    |                       |
| _                                                                                                    |                                                                            |                                                                    |    |                       |
| _                                                                                                    |                                                                            |                                                                    |    |                       |
| _                                                                                                    | Relationship with 1st Nominee 💌                                            | Address Line 1*                                                    | А  | uddress Line 2        |
| No () Yes                                                                                                    | Relationship with 1st Nominee  Relationship with 1st Nominee is mandatory. | Address Line 1 *<br>Address Line 1 of 1st Nominee is<br>mandatory. | A  | uddress Line 2        |
| No Yes                                                                                                    | Relationship with 1st Nominee is                                           | Address Line 1 of 1st Nominee is                                   |    | ountry of 1st Nominee |

6. Client will be then re-directed to the page of eSign Service Provider to confirm and verify the nomination details by an OTP authentication. Additionally, Client can also click and open the nomination document to verify it.

| KARA TEchnology, Trust & Beach | eSign application                                                                                                    |
|--------------------------------|----------------------------------------------------------------------------------------------------|
|                                |                                                                                                    |
| document. Yo                   | KUJMAR SURANA, you have been redirected by NSDL to do eSign on the following u are requested to verify the document before proceeding for eSign.         re to View Document         gree for eSign       Read more         resend otp |
|                                | PROCEED CANCEL                                                                                                    |

7. On successful submission of OTP at eSign Service Provider's page, Client will be then redirected to Protean eGov (formerly known as NSDL eGov) for Aadhaar eSign:

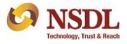

| NSDL E                                                                                                    | lectronic Signature Service                                                                                                    |
|----------------------------------------------------------------------------------------------------|----------------------------------------------------------------------------------------------------|
| ASP Name                                                                                                    | NSDL Database Management Limited                                                                                                    |
| Transaction ID                                                                                                    | 5000407118112021145955129                                                                                                    |
| Date & Time                                                                                                    | 2021-11-18T15:04:21                                                                                                    |
| I hereby authorize NSDL e-Governance Infrastructure                                                                                                    |                                                                                                    |
| subscription account/s, transfer of securities and closu<br>registered intermediaries & Mutual Fund distributors as<br>identity through the Aadhaar Authentication system (Aa                                                          | for the purpose of e-signing of documents for opening of demat/trading/MH<br>re of demat account held with Depository Participant of MSDL ex with SEB<br>sociated for/with NSDL Database Management Limited and authenticate my<br>hara based e-K-YC services of ULDA1) in accordance with the provisions of the<br>sidies, Benefits and Services) Act, 2016 and the allied rules and regulations |
| system for obtaining my e-KYC through Aadhaar based<br>Gender, Date of Birth and Address) for the purpose of e-<br>transfer of securities and closure of demat account held<br>Mutual Fund distributors associated for/with NSDL Datab |                                                                                                    |
|                                                                                                    | onal identity data provided, for the purpose of Aadhaar based authentication is<br>NSDL e-Gov till such time as mentioned in guidelines from UIDAI from time to                                                                                                    |
| Enter OTP ••••••                                                                                                    | Verify OTP Cancel Resend OTP                                                                                                    |
| Success! otp sent on registered mobile/email id.                                                                                                    | adhaac                                                                                                    |
|                                                                                                    | nce Infrastructure Pvt. Ltd. All rights reserved.                                                                                                    |

8. Upon completion of the Aadhaar e-Sign, Client will be re-directed to NSDL portal wherein Client will be required to submit an OTP (*send to the registered mobile number*) for completing the journey/process.

| Consent Documents  I have read and agree | ed to opt-in/op    | pt-out for Nomination in my demat account.                                 |
|------------------------------------------|--------------------|----------------------------------------------------------------------------|
| OTP Verification                         |                    |                                                                            |
| Enter the OTP sent to your reg           | istered Mobile nur | Imber 97XXXXXXII and email ID: mehulm@nsdl.co.in (OTP valid for 2 minutes) |
| You can request otp again in: 2          | 02 Secs            |                                                                            |
| Submit                                   |                    |                                                                            |

9. On successful submission of OTP, a final confirmation will be displayed to the Client as below.

| Opt-in / Opt-out Nomination               | Update                                                                                                    | Confirmation                 | Captured                   |
|-------------------------------------------|----------------------------------------------------------------------------------------------------|------------------------------|----------------------------|
|                                           |                                                                                                    |                              | Captured                   |
|                                           |                                                                                                    |                              |                            |
| Dear ffffffffffffffffffffffffffffffffffff | the second second second second second second second second second second second second second second second se |                              |                            |
| has been processed by your DP.            | essibility and submitted to your L                                                                              | DF. fou will receive the upo | late by SMS after your rec |
|                                           |                                                                                                    |                              |                            |

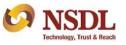

## **Online Updation of Nomination**

10. In case the Client wishes to opt-out from nomination, the Client has to select "I do not wish to

Nominate" and follow the step mentioned in above point numbers 6, 7 & 8.

| Opt-in / Opt-out Nomination | Update                                                             | Update Confirmation                              |                                         |  |
|-----------------------------|--------------------------------------------------------------------|--------------------------------------------------|-----------------------------------------|--|
|                             | Please select from the two options below to continue your journey. |                                                  |                                         |  |
| Client Details              |                                                                    |                                                  |                                         |  |
| DPID<br>IN302871            | Client ID<br>20074393                                              | Client Name ffffffffffffffffffffffffffffffffffff | DP Name<br>ABC & SECURITIES PVT LIMITEE |  |
| O I wish to Nominate        | o not wish to Nominate                                             |                                                  |                                         |  |

11. Post approval / rejection of the request by the Participant of the Client, as the case may be, NSDL will send sms to the Client informing the status of the request whether it is rejected or approved.